ΤΕΧΝΟΛΟΓΙΚΟ ΕΚΠΑΙ∆ΕΥΤΙΚΟ Ι∆ΡΥΜΑ ΘΕΣΣΑΛΟΝΙΚΗΣ ΣΧΟΛΗ ΤΕΧΝΟΛΟΓΙΚΩΝ ΕΦΑΡΜΟΓΩΝ ΤΜΗΜΑ ΠΛΗΡΟΦΟΡΙΚΗΣ

ΠΤΥΧΙΑΚΗ ΕΡΓΑΣΙΑ ΛΥΤΡΑΣ ΓΕΩΡΓΙΟΣ-ΠΑΝΑΓΙΩΤΗΣ

Μηχανογράφηση Τιµολογίου, Πελατολογίου

Εταιρίας, Εισαγωγή ∆εδοµένων από Excel Φύλλα,

Έκδοση Τιµολογίων σε PDF Αρχεία.

Επιβλέπων καθηγητής

Μπινιατίδης Συµεών

ΘΕΣΣΑΛΟΝΙΚΗ 2008

# ΠΕΡΙΕΧΟΜΕΝΑ

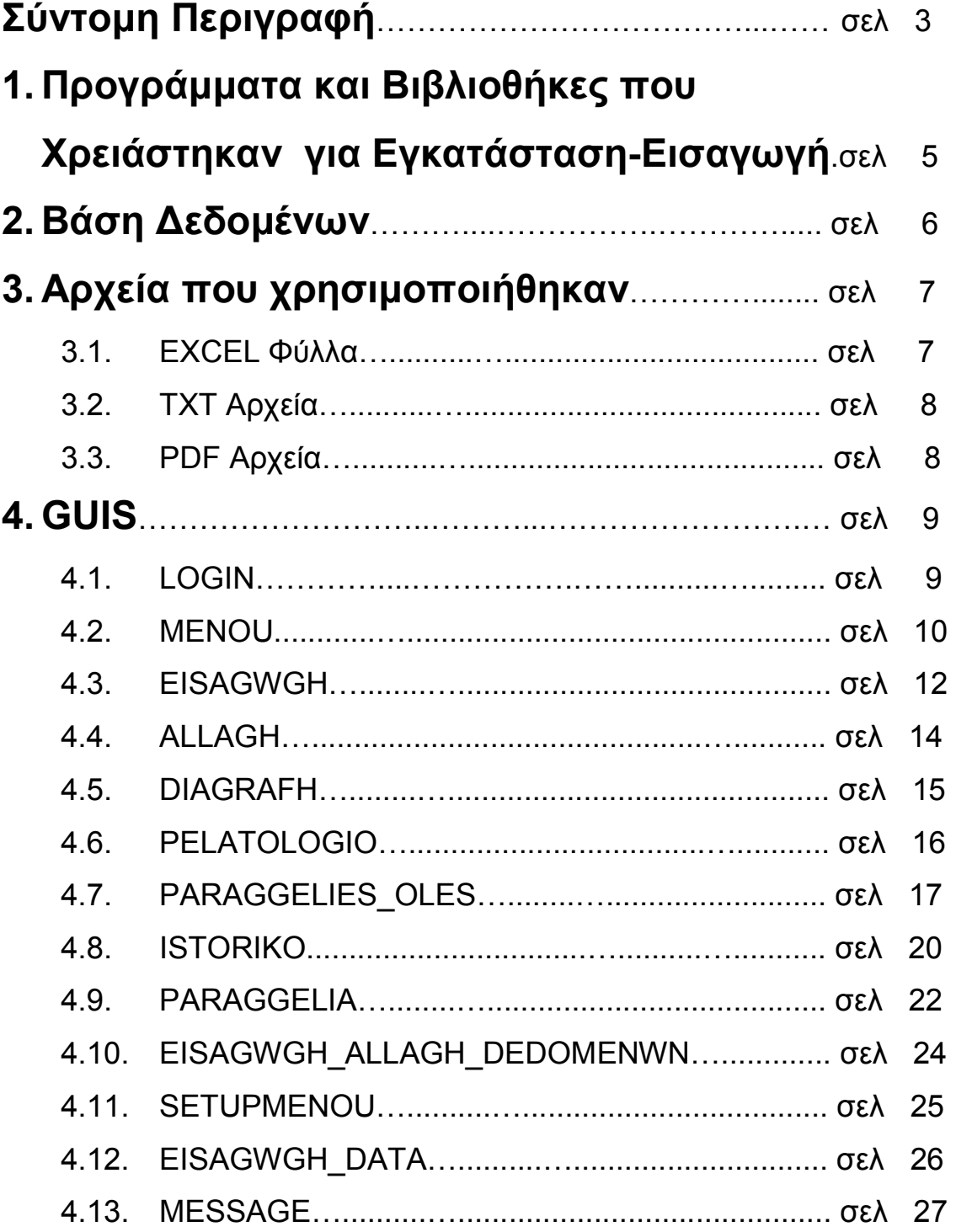

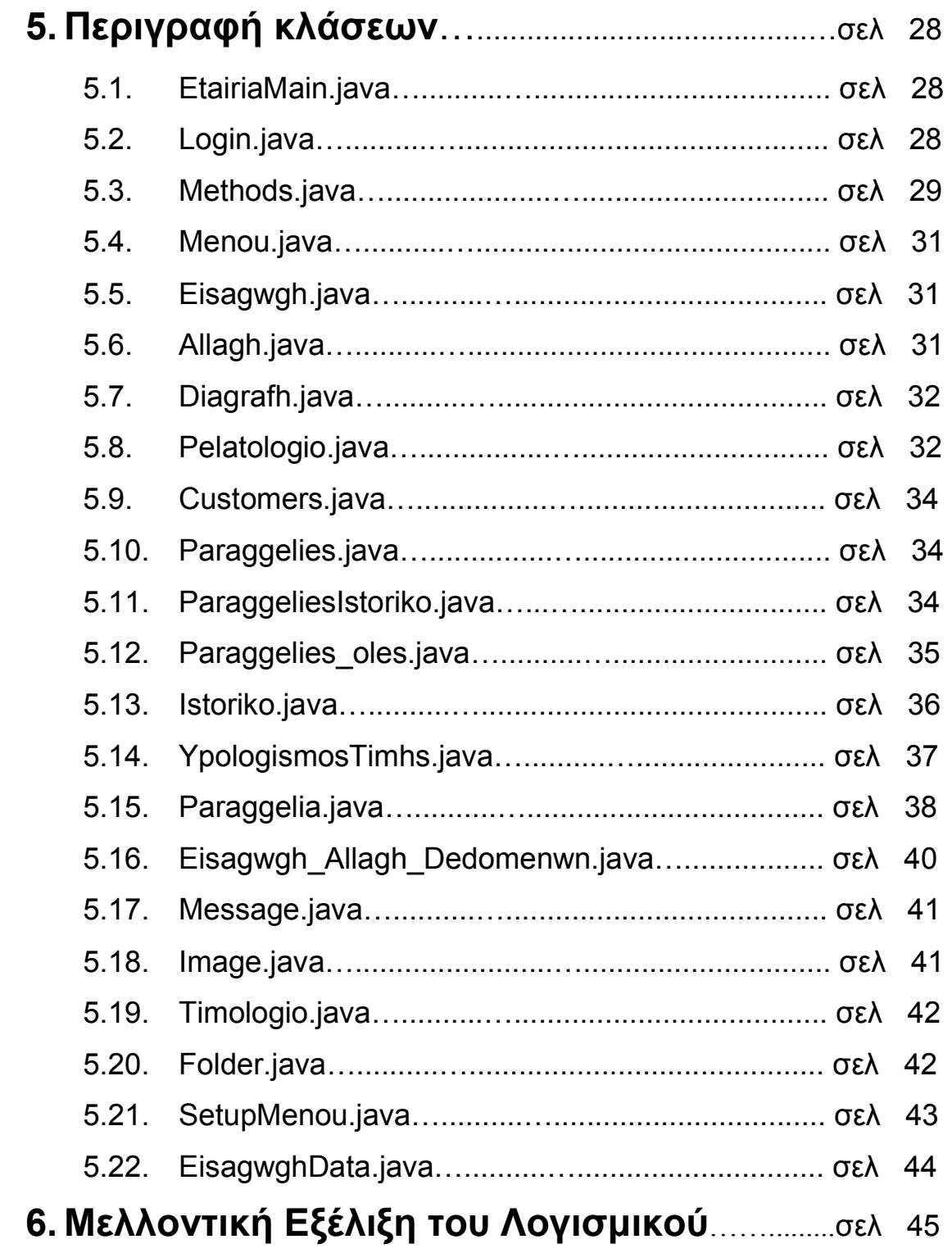

#### ΣΥΝΤΟΜΗ ΠΕΡΙΓΡΑΦΗ

Η εργασία πραγµατοποιήθηκε µε χρήση της γλώσσας προγραµµατισµού JAVA. Η βάση δεδοµένων δηµιουργήθηκε µε την MySQL. Το πρόγραµµα είναι διαχειριστικό και θα χρησιµοποιείται από ένα µόνο άτοµο. Ο διαχειριστής θα εισέρχεται στην εφαρµογή µε 2 διαφορετικούς κωδικούς πρόσβασης. Ο ένας κωδικός πρόσβασης θα χρησιµοποιείται για την έναρξη λειτουργίας της εφαρµογής, δηλαδή τη δηµιουργία της βάσης δεδοµένων και των απαραίτητων πινάκων, την εισαγωγή τιµών των προϊόντων, και τον προσδιορισµό του Φ.Π.Α.. Εάν η εφαρµογή λειτουργούσε ήδη, θα έχει τη δυνατότητα να εκκαθαρίσει τη βάση µε το να εξάγει τα δεδοµένα σε txt αρχεία, τα οποία µετέπειτα µπορεί να επανεισάγει εάν το επιθυµεί.

Με τον δεύτερο κωδικό πρόσβασης θα µπορεί να έχει πρόσβαση στην υπόλοιπη εφαρµογή. Από εκεί θα έχει τη δυνατότητα να εισάγει νέους πελάτες στη βάση δεδοµένων, να αλλάζει κάποιο-α ήδη υπάρχοντα στοιχεία εάν χρειάζεται, π.χ. τη διεύθυνση ενός πελάτη εάν έχει µετακοµίσει κτλ. Θα µπορεί να διαγράφει κάποιον πελάτη, θα έχει τη δυνατότητα να βλέπει όλους τους εισαχθέντες πελάτες (πελατολόγιο), και να υλοποιεί µία νέα παραγγελία.

Επίσης έχει τη δυνατότητα να βλέπει τις παραγγελίες είτε µεµονωµένα για κάποιον πελάτη ξεχωριστά(µε τον Α.Φ.Μ. του) είτε συνολικά για όλους τους πελάτες. Επίσης θα µπορεί να βλέπει την κίνηση των παραγγελιών, για κάθε παραγγελία δηλαδή εάν έχει εξοφληθεί ή είναι ακόµα τρέχουσα, όπως και το ποσό που χρωστάει ο πελάτης για κάθε παραγγελία.

Υπάρχει ακόµη η δυνατότητα, η αναζήτηση των στοιχεών των παραγγελιών να µπορεί να γίνεται είτε µε το Α.Φ.Μ. του πελάτη, είτε µε κάποια ηµεροµηνία(ώστε να εµφανιστούν οι παραγγελίες που έχουν υλοποιηθεί έπειτα από αυτήν την ηµεροµηνία) που δίνεται, είτε αναζήτηση και µε τα δύο αυτά στοιχεία.

Τέλος, ο διαχειριστής έχει τη δυνατότητα να αλλάξει-επανεισάγει τις τιµές των προϊόντων, εάν π.χ. αυτές αλλάξουν, είτε σε όλα τα προϊόντα είτε σε κάποιο µεµονωµένο προϊόν.

Επίσης για την εφαρµογή χρησιµοποιήθηκαν και δύο επιπρόσθετες βιβλιοθήκες: α) η jexcelapi, η χρησιµότητα της οποίας έγκειται στο να διαβαστούν οι τιµές των προϊόντων οι οποίες ήταν αποθηκευµένες σε EXCEL αρχεία, και εισήχθησαν στη βάση δεδοµένων µε έναν ειδικά διαµορφωµένο αλγόριθµο, και β) η jPDFWriter, η οποία χρησιµοποιείται για τη δηµιουργία και αποθήκευση PDF αρχείων όπου και κρατούνται, κάθε φορά που υλοποιείται µία καινούρια παραγγελία, τα στοιχεία του πελάτη και τα στοιχεία της συγκεκριµένης παραγγελίας.

Το πλέον ουσιαστικό όµως πλεονέκτηµα της εφαρµογής είναι ότι λειτουργεί δυναµικά. Παρέχει πληροφορίες οι οποίες δεν βασίζονται σε στατικά δεδοµένα, αλλά σε εγγραφές της βάσης δεδοµένων. Η εφαρµογή που δηµιουργήθηκε, συνδυάζει τη δυναµικότητα και αποδοτικότητα της JAVA σε συνάρτηση µε την ταχύτητα της MySQL.

# 1) ΠΡΟΓΡΑΜΜΑΤΑ ΚΑΙ ΒΙΒΛΙΟΘΗΚΕΣ ΠΟΥ ΧΡΕΙΑΣΤΗΚΑΝ ΓΙΑ ΕΓΚΑΤΑΣΤΑΣΗ-ΕΙΣΑΓΩΓΗ.

- 1. jdk 1.5
- 2. Netbeans 6
- 3. MySQL Server 5
- 4. mysql-connector-java-5.0.7-bin.jar
- 5. SQL Manager Lite for MySQL
- 6. jPDFWriter
- 7. jexcelapi 2.6.6

## 2) ΒΑΣΗ ∆Ε∆ΟΜΕΝΩΝ

- 1. Customers (AFM, EPWNYMIA, NAME, SURNAME, CITY, ADDRESS, POSTAL CODE. TELEPHONE1, TELEPHONE2, KOUFOMATA\_DISCOUNT, PANTZOURIA\_DISCOUNT, ROLA\_DISCOUNT, SITES DISCOUNT).
- 2. Proion (PROION\_ID, PROION\_KATHGORIA).
- 3. Kathgories (KATHGORIES ID, PROION ID, KATHGORIA, SXOLIO).
- 4. Times (TIMES ID, KATHGORIES ID, PLATOS, YPSOS, TIMH, SXOLIO).
- 5. Paraggelies (AR\_TIMOLOGIOY, AFM, NAME, SURNAME, SYNOLIKH TIMH, HMEROMHNIA, ENAPOMENON KOSTOS, KATASTASH).
- 6. Paraggelies\_istoriko (A\_A, AR\_TIMOLOGIOY, AFM, PROION, KATHGORIA, PLATOS, YPSOS, TEMAXIA, HMEROMHNIA, KOSTOS).

## 3) ΑΡΧΕΙΑ ΠΟΥ ΧΡΗΣΙΜΟΠΟΙΗΘΗΚΑΝ

## 1. EXCEL Φύλλα.

Τα excel αρχεία χρησιµοποιήθηκαν για την εισαγωγή των τιµών των προϊόντων στον πίνακα Times.

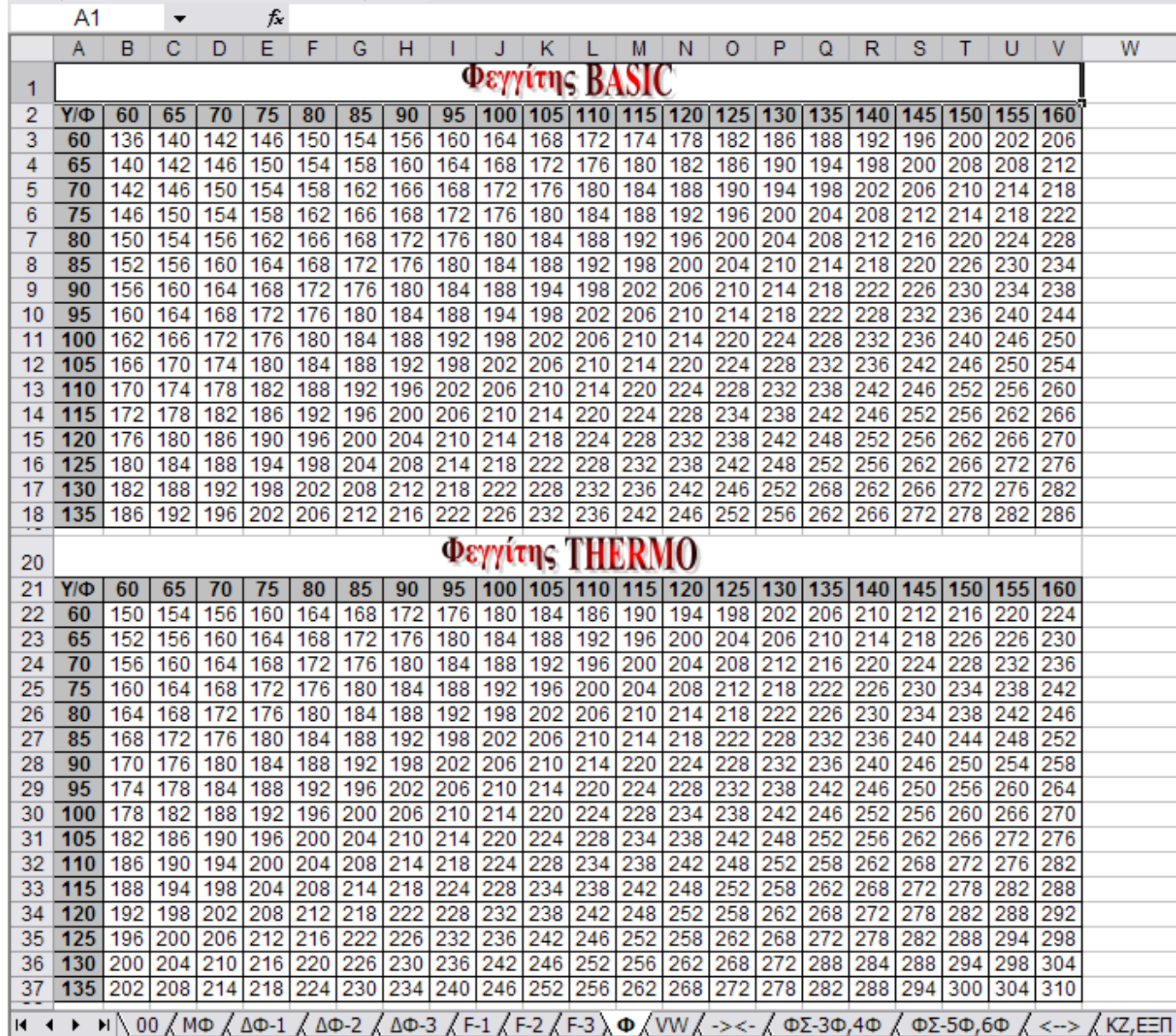

**Contract** 

#### 2. TXT Αρχεία.

Τα txt αρχεία χρησιµοποιήθηκαν για αποθήκευση των δεδοµένων των πινάκων Customers, Paraggelies, και Paraggelies\_Istoriko µε την επιλογή ΕΞΑΓΩΓΗ ∆Ε∆ΟΜΕΝΩΝ που υπάρχει στο GUI SETUPMENOU (5.11). Τα αρχεία αυτά δηµιουργούνται στο µονοπάτι (path) BACKUP\\DATABASES.

Επίσης χρησιµοποιείται κι ένα αρχεία µε το όνοµα FPA.txt το οποίο βρίσκεται στο µονοπάτι (path) BACKUP. Το αρχείο αυτό χρησιµοποιείται ώστε να διαβάζεται η τιµή του Φ.Π.Α. από το αρχείο σε περίπτωση που αλλαχθεί η τιµή του (η δυνατότητα αυτή δίνεται επίσης από το GUI SETUPMENOU (5.11)). Η default τιµή του Φ.Π.Α. είναι 19%.

#### 3. PDF Αρχεία.

Κάθε φορά που υλοποιείται µία νέα παραγγελία δηµιουργείται ένα νέο pdf αρχείο στο µονοπάτι (path) BACKUP\\TIMOLOGIA. Αποθηκεύεται µε το όνοµα που προκύπτει από τον αριθµό τιµολογίου της συγκεκριµένης παραγγελίας και το ονοµατεπώνυµο του πελάτη που την υλοποίησε, δηλαδή:

Αν το τιµολόγιο είναι το υπ' αριθµόν 21, το επίθετο του πελάτη Λύτρας και το όνοµά του Γιώργος, τότε το αρχείο αποθηκεύεται µε την ονοµασία 21\_Λύτρας\_Γιώργος.pdf. Στο αρχείο αυτό φαίνονται τα στοιχεία του πελάτη, τα προϊόντα της παραγγελίας, το συνολικό κόστος, η ηµεροµηνία που υλοποιήθηκε κ.α.

## 4) GUIs

## 4.1 GUI LOGIN

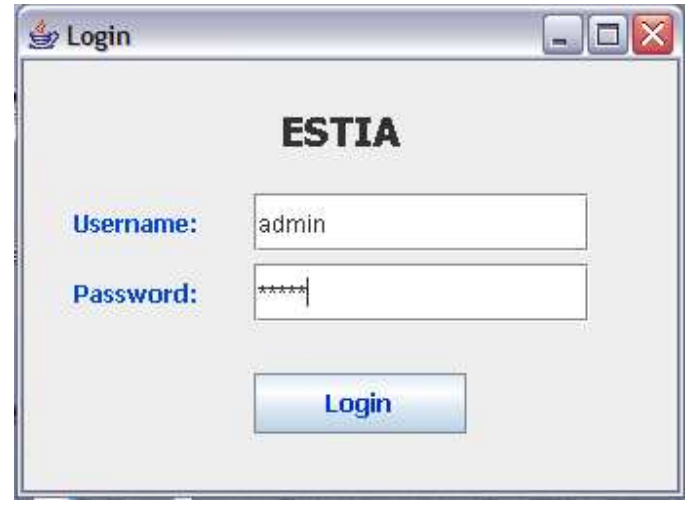

4.1.1 Το GUI αυτό, δίνοντας ως username: admin και ως password: admin μας παραπέµπει στο GUI MENOU (4.2).

4.1.2 Δίνοντας ως username: admin και ως password: admin2 μας παραπέμπει στο GUI SETUPMENOU (4.11).

Η εισαγωγή γίνεται πατώντας το κουµπί Login ενώ για έξοδο από το πρόγραµµα, αρκεί να πατηθεί το close(X).

## 4.2 GUI MENOU

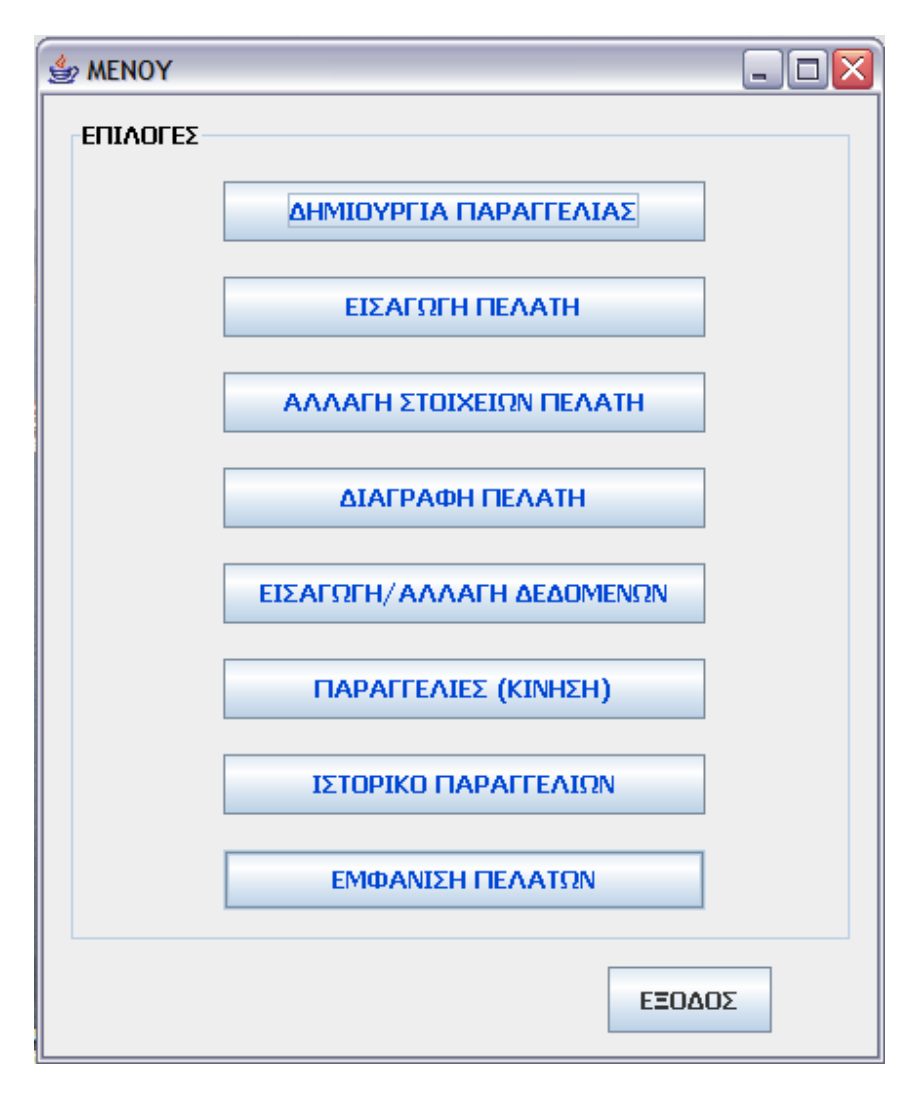

Στο GUI αυτό δίνεται η δυνατότητα για τις εξής επιλογές:

4.2.1 ∆ΗΜΙΟΥΡΓΙΑ ΠΑΡΑΓΓΕΛΙΑΣ: Μας παραπέµπει στο GUI PARAGGELIA (4.9).

4.2.2 ΕΙΣΑΓΩΓΗ ΠΕΛΑΤΗ: Μας παραπέµπει στο GUI EISAGWGH (4.3)

4.2.3 ΑΛΛΑΓΗ ΣΤΟΙΧΕΙΩΝ ΠΕΛΑΤΗ: Μας παραπέµπει στο GUI ALLAGH (4.4)

4.2.4 ∆ΙΑΓΡΑΦΗ ΠΕΛΑΤΗ: Μας παραπέµπει στο GUI DIAGRAFH (4.5)

4.2.5 ΕΙΣΑΓΩΓΗ / ΑΛΛΑΓΗ ∆Ε∆ΟΜΕΝΩΝ: Μας παραπέµπει στο GUI EISAGWGH\_ALLAGH\_DEDOMENWN (4.9)

 $4.2.6$ 4.2.6 ΠΑΡΑΓΓΕΛΙΕΣ (ΚΙΝΗΣΗ): Μας παραπέµπει στο GUI PARAGGELIES\_OLES (4.7)

4.2.7 ΙΣΤΟΡΙΚΟ ΠΑΡΑΓΓΕΛΙΩΝ: Μας παραπέµπει στο GUI ISTORIKO (4.8)

4.2.8 ΕΜΦΑΝΙΣΗ ΠΕΛΑΤΩΝ: Μας παραπέµπει στο GUI PELATOLOGIO (4.6)

## 4.3 GUI EISAGWGH

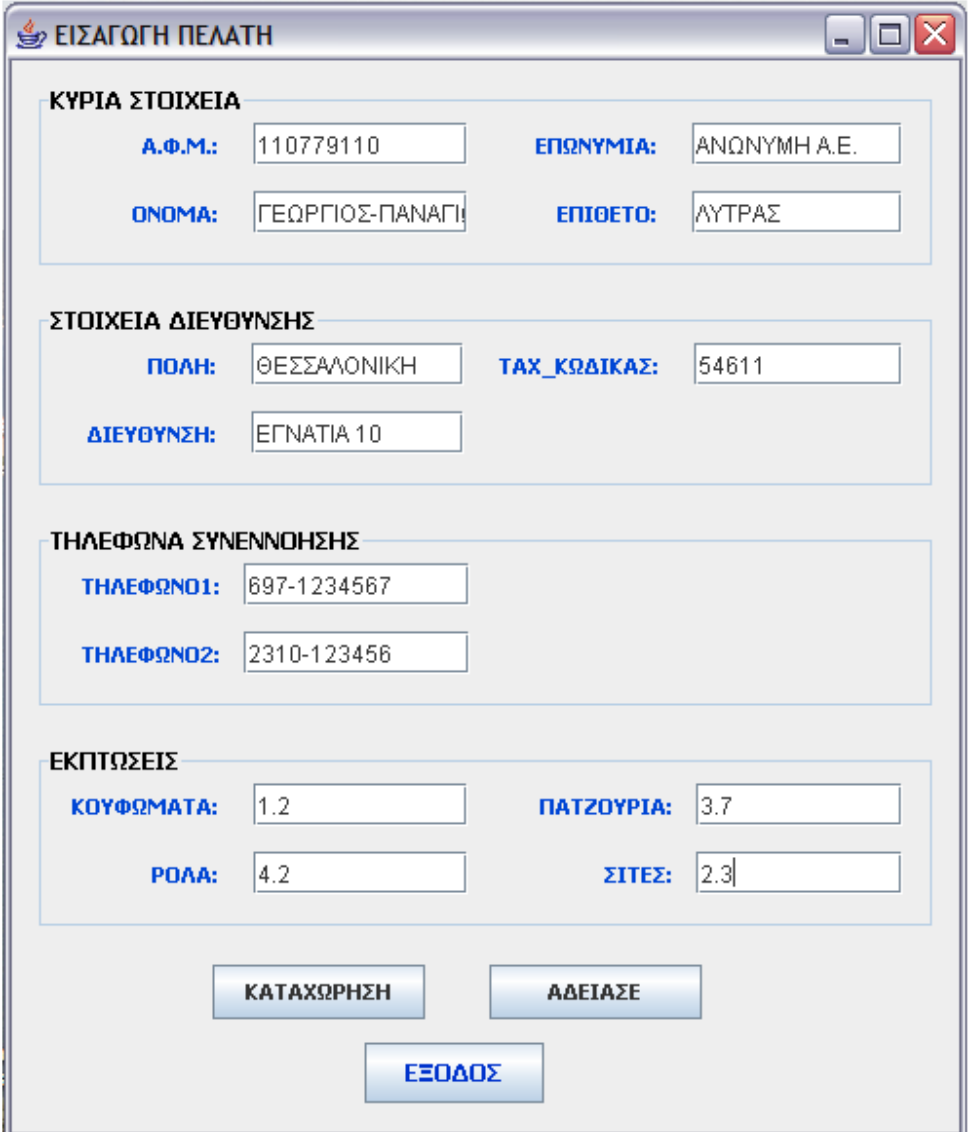

Εδώ εισάγονται τα στοιχεία ενός καινούριου πελάτη τα οποία χωρίζονται σε 4 κατηγορίες:

- α) Κύρια στοιχεία.
- β) Στοιχεία διεύθυνσης.
- γ) Τηλέφωνα συνεννόησης.
- δ) Εκπτώσεις (που έχει ο πελάτης σε κάθε κατηγορία προϊόντος).

Αφού εισαχθούν και πατώντας το κουµπί ΚΑΤΑΧΩΡΗΣΗ ο καινούριος πελάτης καταχωρείται στη βάση δεδοµένων.

Πατώντας το κουµπί Α∆ΕΙΑΣΕ σβήνονται τα στοιχεία του πελάτη.

Για επιστροφή στο κεντρικό MENOU αρκεί να πατηθεί το κουµπί ΕΞΟ∆ΟΣ ή το close(X).

### 4.4 GUI ALLAGH

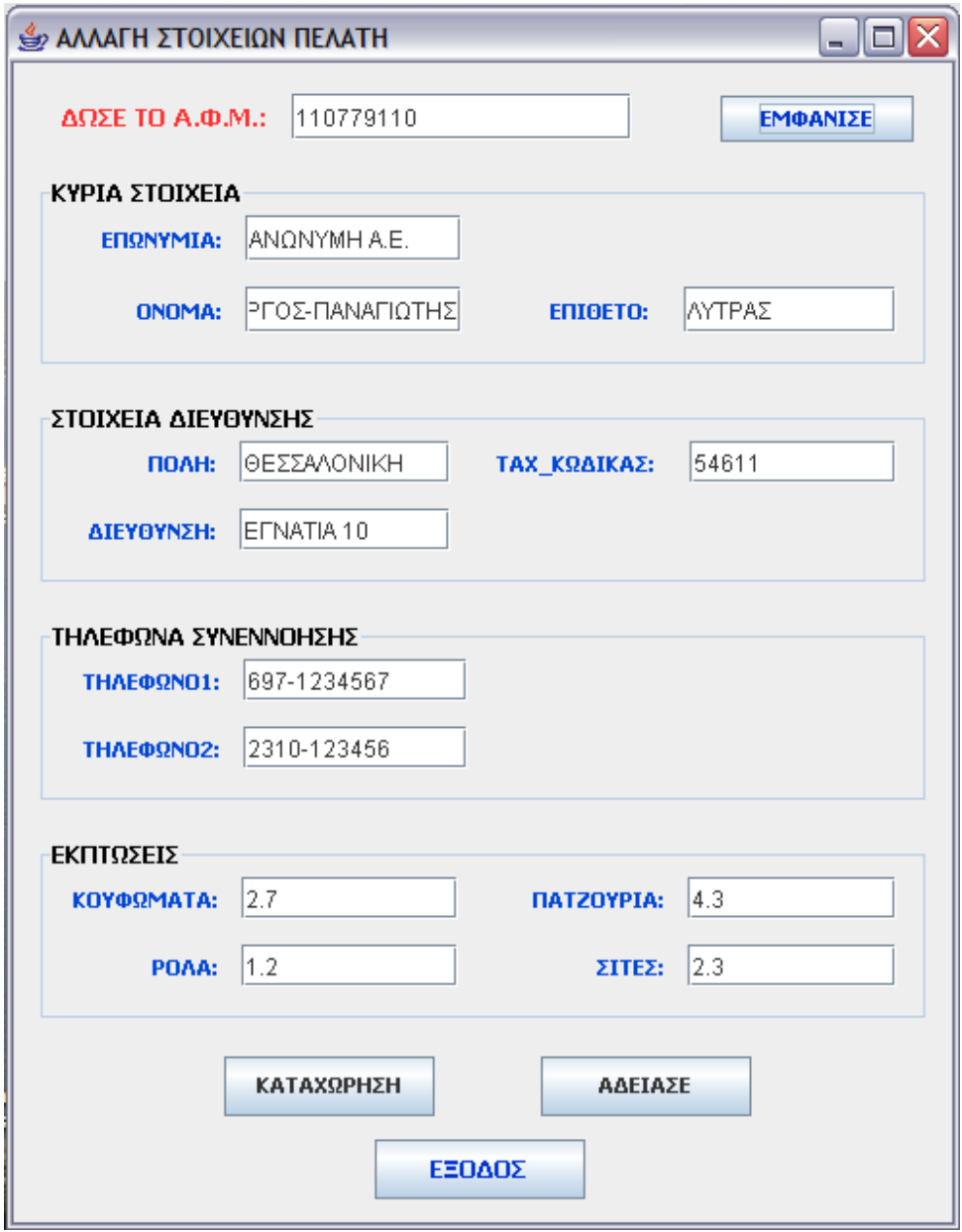

Σ' αυτό το GUI, δίνοντας το Α.Φ.Μ. κάποιου καταχωρηθέντος πελάτη και πατώντας το κουµπί ΕΜΦΑΝΙΣΕ, εµφανίζονται τα στοιχεία του συγκεκριµένου πελάτη.

Η φόρµα αυτή χρησιµοποιείται για να αλλαχθεί κάποιο-α στοιχεία του πελάτη, π.χ. αν ο πελάτης έχει αλλάξει διεύθυνση, τηλέφωνο κτλ ή για να αλλαχθεί η έκπτωσή του σε κάποιο-α προϊόντα.

Αφού αλλαχθούν και πατώντας το κουµπί ΚΑΤΑΧΩΡΗΣΗ ο πελάτης καταχωρείται στη βάση δεδοµένων εκ νέου.

Πατώντας το κουµπί Α∆ΕΙΑΣΕ σβήνονται τα στοιχεία του πελάτη.

Για επιστροφή στο κεντρικό MENOU αρκεί να πατηθεί το κουµπί ΕΞΟ∆ΟΣ ή το close(X).

## 4.5 GUI DIAGRAFH

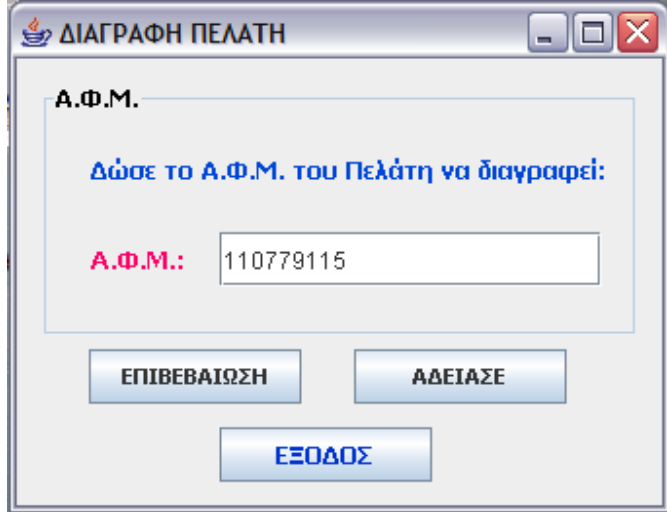

Σ' αυτό το GUI, δίνοντας το Α.Φ.Μ. κάποιου καταχωρηθέντος πελάτη και πατώντας το κουµπί ΕΠΙΒΕΒΑΙΩΣΗ, διαγράφεται ο συγκεκριµένος πελάτης από τη βάση δεδοµένων.

Πατώντας το κουµπί Α∆ΕΙΑΣΕ σβήνεται το Α.Φ.Μ. του πελάτη.

Για επιστροφή στο κεντρικό MENOU αρκεί να πατηθεί το κουµπί ΕΞΟ∆ΟΣ ή το close(X).

#### 4.6 GUI PELATOLOGIO

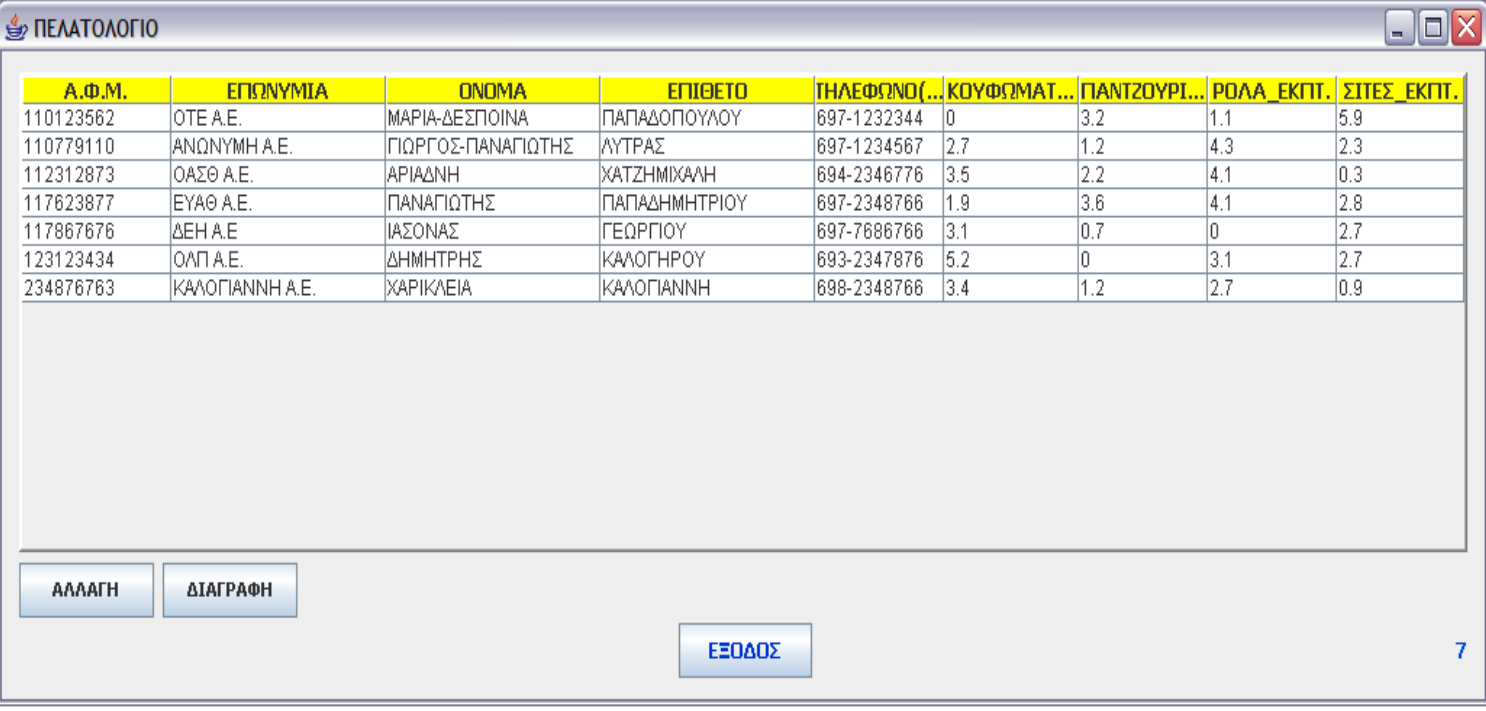

Σ' αυτό το GUI εµφανίζονται τα στοιχεία όλων των πελατών που είναι καταχωρηµένοι στη βάση δεδοµένων.

∆εν εµφανίζονται όλα τα στοιχεία των πελατών όπως το 2ο τηλέφωνο του πελάτη και τα στοιχεία της διεύθυνσής του.

Άλλη µία χρησιµότητα αυτής της φόρµας είναι: επιλέγοντας έναν πελάτη (µία γραµµή) και πατώντας το κουµπί ΑΛΛΑΓΗ ή ∆ΙΑΓΡΑΦΗ σε παραπέµπει στο GUI ALLAGH (4.4) ή στο GUI DIAGRAFH (4.5) αντίστοιχα, µε το Α.Φ.Μ. του πελάτη που είχε επιλεχθεί.

Επίσης, κάτω δεξιά στη φόρµα φαίνεται ο αριθµός των πελατών που είναι καταχωρηµένοι στη βάση δεδοµένων (7 τη συγκεκριµένη στιγµή).

Για επιστροφή στο κεντρικό MENOU αρκεί να πατηθεί το κουµπί ΕΞΟ∆ΟΣ ή το close(X).

#### 4.7 GUI PARAGGELIES\_OLES

#### **S ΠΑΡΑΓΓΕΛΙΕΣ**  $\blacksquare$  $\times$ ΕΓΙΙΘΕΤΟ ΣΥΝΟΛΙΚΗ ΤΙΜΗ ΗΜΕΡΟΜΗΝΙΑ ΕΝΑΠΟΜΕΝΟΝ Κ... ΚΑΤΑΣΤΑΣΗ  $A.\Phi.M.$ **ONOMA** AP TI... ΜΑΡΙΑ-ΔΕΣΠΟΙΝΑ ПАПАДОПОҮ... 4202.01 Completed 110123562 12/09/2008 l0  $\overline{1}$ Ā  $\overline{2}$ 110779110 ΓΙΩΡΓΟΣ-ΠΑΝΑΓΙΩ... ΛΥΤΡΑΣ 2847.73 12/09/2008 lo Completed 3 112312873 **APIAANH** XATZHMIXAAH 2356.67 12/09/2008 356.67 Running  $\overline{4}$ 117623877 ΠΑΝΑΓΙΩΤΗΣ ПАПАДНМНТ... 3362.5 12/09/2008  $\Omega$ Completed 5 117867676 ΙΑΣΟΝΑΣ ΓΕΩΡΓΙΟΥ 2091.91 12/09/2008 2091.91 Running  $6$ 123123434 ΔΗΜΗΤΡΗΣ **KANOFHPOY** 2747.72 12/09/2008 2747.72 Running  $\overline{7}$ 234876763 **KAAOFIANNH** Completed ХАРІКЛЕІА 89.15 12/09/2008 'n 234876763 8 ΧΑΡΙΚΛΕΙΑ **KAAOFIANNH** 267.45 12/09/2008 267.45 Running 9 123123434 ΔΗΜΗΤΡΗΣ **KAAOFHPOY** 573.58 12/09/2008 Completed In 10 117867676 ΙΑΣΟΝΑΣ ΓΕΩΡΓΙΟΥ 2278.26 12/09/2008 2278.26 Running 11 117867676 ΙΑΣΟΝΑΣ ΓΕΩΡΓΙΟΥ 567.33 12/09/2008 Completed n 12 117623877 ΠΑΝΑΓΙΩΤΗΣ ПАПАДНМНТ... 574.35 12/09/2008 574.35 Running 13 117623877 ΠΑΝΑΓΙΩΤΗΣ ПАПАДНМНТ... |184.88 12/09/2008 99.88 Running  $14$ 112312873 **APIAANH** XATZHMIXAAH | 1138.21 12/09/2008 n Completed 15 110779110 ΓΙΩΡΓΟΣ-ΠΑΝΑΓΙΩ... ΑΥΤΡΑΣ 896.19 12/09/2008 896.19 Running 16 110123562 12/09/2008  $\overline{\phantom{a}}$ ΜΑΡΙΑ-ΔΕΣΠΟΙΝΑ ПАПАДОПОҮ... 2624.9 2624.9 Running ΑΙΤΗΣΗ ΠΛΗΡΩΜΗΣ ΕΠΑΝΑΦΟΡΑ ΟΛΩΝ ΔΩΣΕ ΤΟ Α.Φ.Μ. ΤΟΥ ΠΕΛΑΤΗ ΓΙΑ ΤΗΝ AP. TIMOAOFIOY:  $10$ ΕΜΦΑΝΙΣΗ ΟΛΩΝ ΤΩΝ ΠΑΡΑΓΓΕΛΙΩΝ ΤΟΥ ΕΝΑΠΟΜΕΝΟΝ ΚΟΣΤΟΣ: 2278.26 ΠΟΣΟ ΠΛΗΡΩΜΗΣ: 2000  $A$ ,  $CD$ ,  $M$ ,  $:$ OK ΕΜΦΑΝΙΣΕ ΕΞΟΔΟΣ 19

Σ' αυτό το GUI εµφανίζονται όλες οι παραγγελίες όλων των πελατών.

Στον πίνακα εµφανίζονται κατά σειρά ο ΑΡΙΘΜΟΣ ΤΙΜΟΛΟΓΙΟΥ της παραγγελίας, το Α.Φ.Μ. του πελάτη, το ΟΝΟΜΑ και το ΕΠΙΘΕΤΟ του, η ΣΥΝΟΛΙΚΗ ΤΙΜΗ της παραγγελίας, η ΗΜΕΡΟΜΗΝΙΑ υλοποίησης της παραγγελίας, το ΕΝΑΠΟΜΕΝΟΝ ΚΟΣΤΟΣ της παραγγελίας, και τέλος η

ΚΑΤΑΣΤΑΣΗ της παραγγελίας: Running εάν το κόστος δεν έχει αποσβεστεί ολόκληρο ή Completed εάν το κόστος έχει αποσβεστεί.

Άλλη χρησιµότητα αυτής της φόρµας είναι: επιλέγοντας µία παραγγελία (µία γραµµή) και πατώντας το κουµπί ΑΙΤΗΣΗ ΠΛΗΡΩΜΗΣ εµφανίζονται κάτω αριστερά ο ΑΡΙΘΜΟΣ ΤΙΜΟΛΟΓΙΟΥ και το ΕΝΑΠΟΜΕΝΟΝ ΚΟΣΤΟΣ της παραγγελίας που είχε επιλεχθεί. Εισάγοντας, τέλος, το ΠΟΣΟ ΠΛΗΡΩΜΗΣ και πατώντας το κουµπί ΟΚ, ενηµερώνεται το ΕΝΑΠΟΜΕΝΟΝ ΚΟΣΤΟΣ της συγκεκριµένης παραγγελίας.

Επίσης, κάτω δεξιά στη φόρµα φαίνεται ο αριθµός των παραγγελιών που έχουν πραγµατοποιηθεί (19 τη συγκεκριµένη στιγµή).

Τέλος, εισάγοντας το Α.Φ.Μ. ενός πελάτη, κάτω δεξιά και πατώντας το κουµπί ΕΜΦΑΝΙΣΕ,

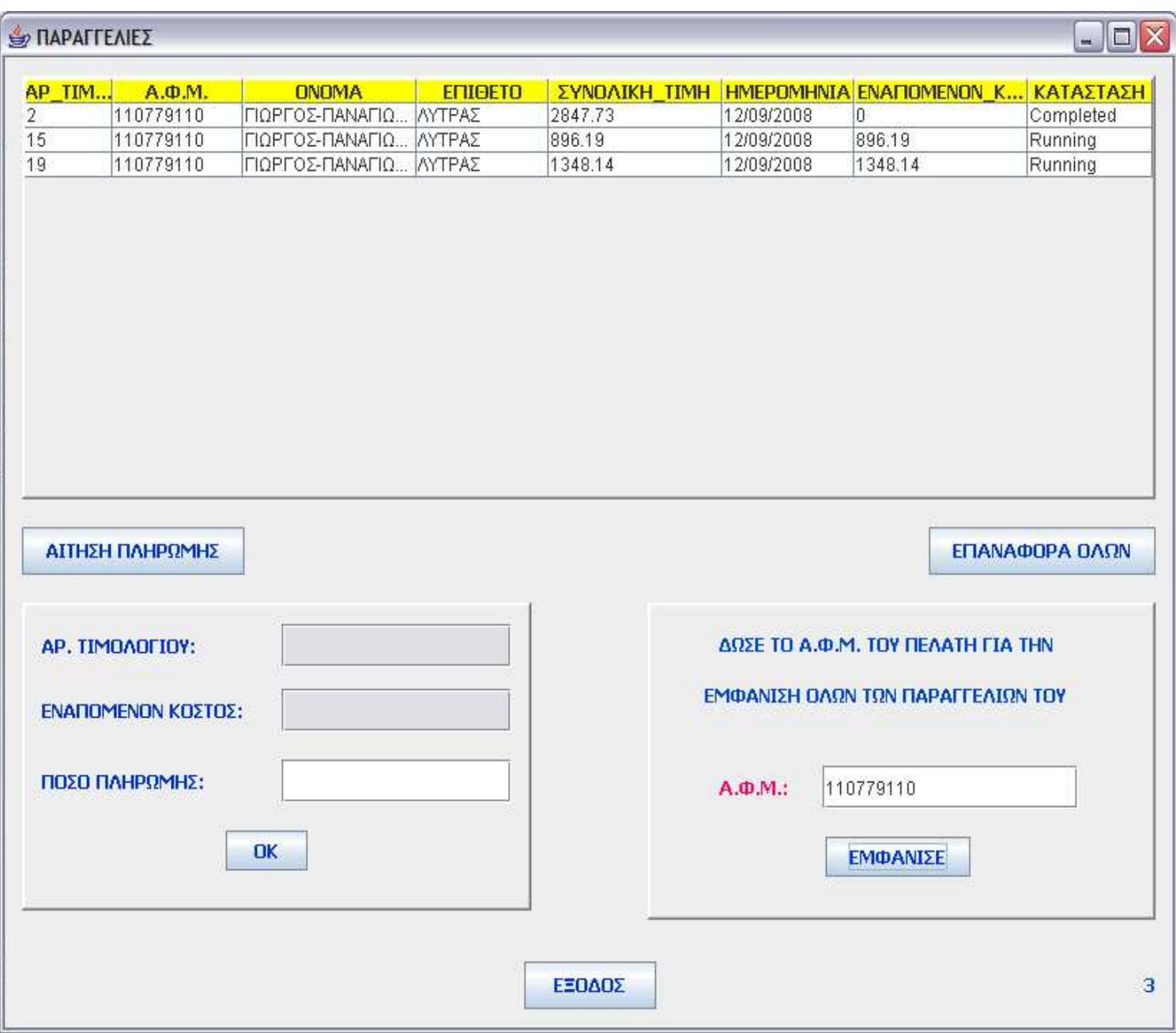

στον πίνακα εµφανίζονται µόνο οι παραγγελίες του πελάτη µε το συγκεκριµένο Α.Φ.Μ..

Αίτηση πληρωµής µπορεί να γίνει και από αυτήν την κατάσταση.

Κάτω δεξιά στη φόρµα φαίνεται ο αριθµός των παραγγελιών που έχουν πραγµατοποιηθεί από τον συγκεκριµένο πελάτη (3 τη συγκεκριµένη στιγµή).

Τέλος, πατώντας το κουµπί ΕΠΑΝΑΦΟΡΑ ΟΛΩΝ, επανερχόµαστε στην αρχική κατάσταση που εµφανίζονται όλες οι παραγγελίες όλων των πελατών.

Για επιστροφή στο κεντρικό MENOU αρκεί να πατηθεί το κουµπί ΕΞΟ∆ΟΣ ή το close(X).

### 4.8 GUI ISTORIKO

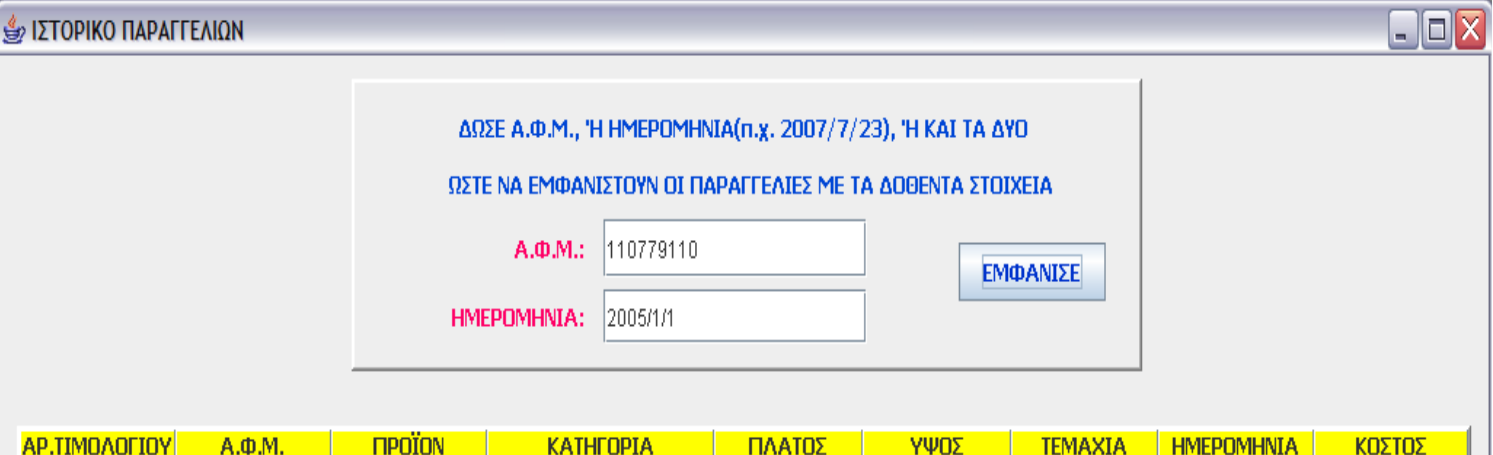

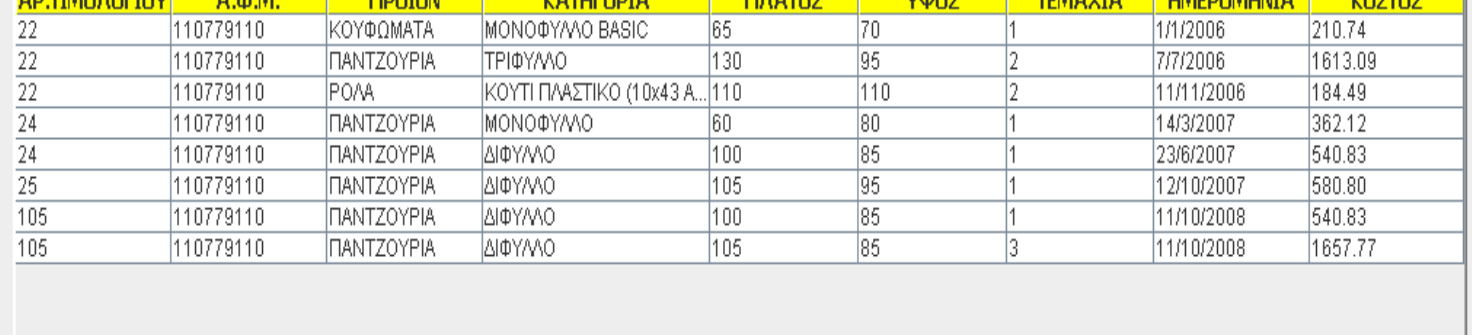

ΕΞΟΔΟΣ

Σ' αυτό το GUI εµφανίζονται τα στοιχεία όλων των παραγγελιών αναλυτικά που είναι καταχωρηµένες στη βάση δεδοµένων.

Άλλη µία χρησιµότητα αυτής της φόρµας είναι: α) δίνοντας τον Α.Φ.Μ. ενός συγκεκριµένου πελάτη, και πατώντας το κουµπί ΕΜΦΑΝΙΣΕ εµφανίζονται µόνο τα στοιχεία των παραγγελιών του συγκεκριµένου πελάτη. β) ∆ίνοντας µία ηµεροµηνία (π.χ. του τύπου 2007/1/1), και πατώντας το κουµπί ΕΜΦΑΝΙΣΕ 8

εµφανίζονται µόνο τα στοιχεία των παραγγελιών που έγιναν µετά απ αυτήν την ηµεροµηνία και τέλος γ) δίνοντας τον Α.Φ.Μ. ενός πελάτη και µία ηµεροµηνία, και πατώντας το κουµπί ΕΜΦΑΝΙΣΕ εµφανίζονται µόνο τα στοιχεία των παραγγελιών του συγκεκριµένου πελάτη που πραγµατοποιήθηκαν µετά τη συγκεκριµένη ηµεροµηνία, όπως π.χ. φαίνεται και στην εικόνα, εµφανίζονται µόνο τα στοιχεία των παραγγελιών που έκανε ο πελάτης µε Α.Φ.Μ. 110779110 και έπειτα από την 1/1/2005.

Επίσης, κάτω δεξιά στη φόρµα φαίνεται ο αριθµός των στοιχείων των παραγγελιών που είναι καταχωρηµένες στη βάση δεδοµένων (5 τη συγκεκριµένη στιγµή).

Για επιστροφή στο κεντρικό MENOU αρκεί να πατηθεί το κουµπί ΕΞΟ∆ΟΣ ή το close(X).

#### 4.9 GUI PARAGGELIA

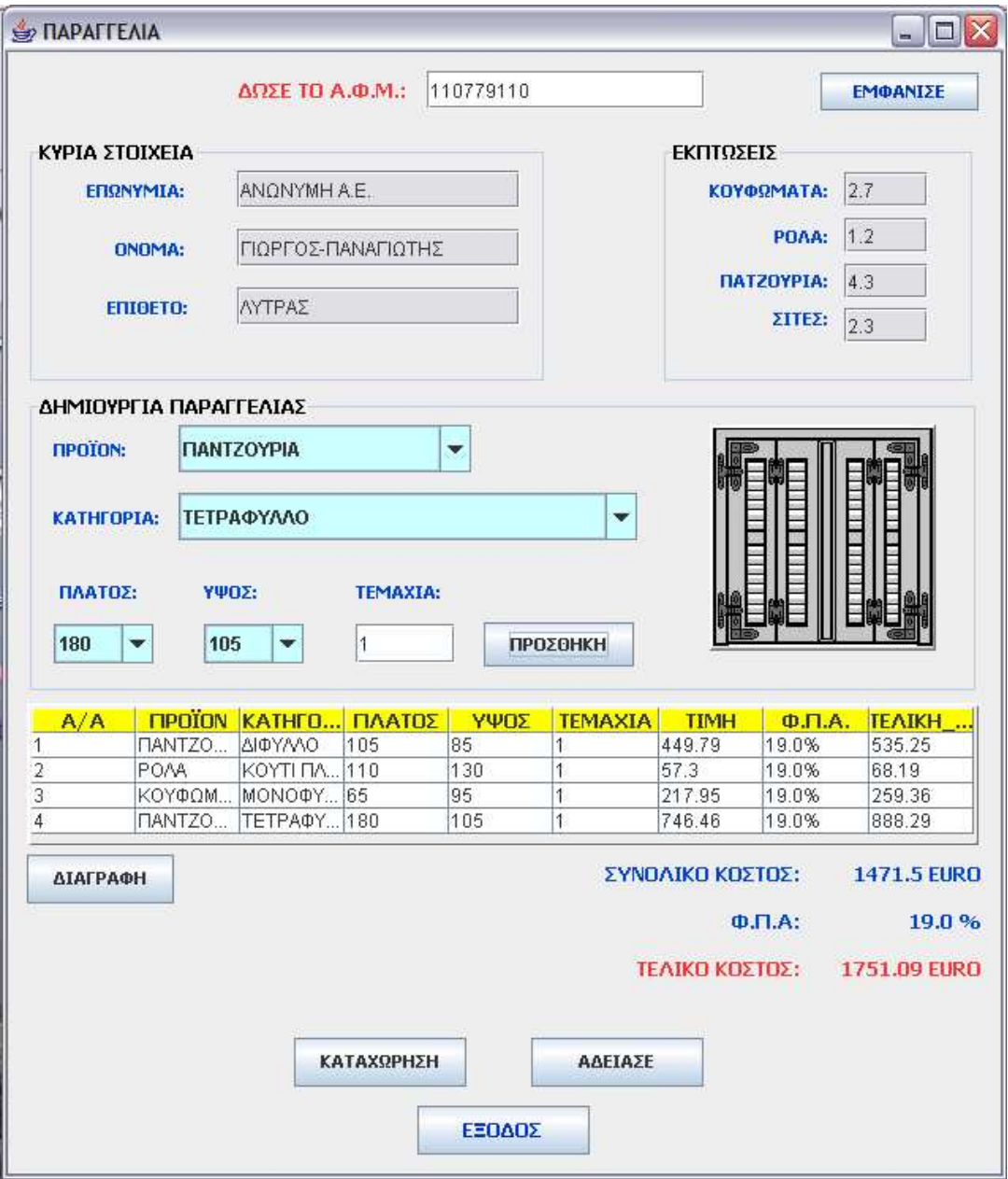

Σ' αυτό το GUI, δίνοντας το Α.Φ.Μ. κάποιου καταχωρηθέντος πελάτη και πατώντας το κουµπί ΕΜΦΑΝΙΣΕ, εµφανίζονται τα στοιχεία του συγκεκριµένου πελάτη.

Στη συνέχεια ο πελάτης επιλέγει το προϊόν που θέλει να παραγγείλει, κατά σειρά: το προϊόν, την κατηγορία του προϊόντος (σε αυτό το στάδιο εµφανίζεται

δίπλα και ι εικόνα του προϊόντος), στη συνέχεια επιλέγεται το πλάτος και το ύψος του προϊόντος, και τέλος των αριθµό των τεµαχίων που επιθυµεί να παραγγείλει.

Έπειτα, και πατώντας το κουµπί ΠΡΟΣΘΗΚΗ το συγκεκριµένο προϊόν εµφανίζεται στον αµέσως παρακάτω πίνακα της φόρµας. Εκεί φαίνονται τα στοιχεία του κάθε προϊόντος, η τιµή του συγκεκριµένου είδους, λαµβάνοντας υπ όψιν και την έκπτωση του πελάτη για το συγκεκριµένο είδος, ο Φ.Π.Α., και τέλος η τελική τιµή του προϊόντος συνυπολογίζοντας και τον Φ.Π.Α..

Σ' αυτό το στάδιο εάν ο πελάτης επιθυµεί να παραγγείλει κι άλλα προϊόντα συνεχίζει τη διαδικασία.

Σε περίπτωση λάθους µιας καταχώρησης ή για κάποιον άλλο λόγο που δεν επιθυµεί κάποιο προϊόν, αρκεί να το επιλέξει από τον πίνακα και να πατήσει το κουµπί ∆ΙΑΓΡΑΦΗ.

Κάτω από τον πίνακα των στοιχείων της παραγγελίας φαίνεται το ΣΥΝΟΛΙΚΟ ΚΟΣΤΟΣ όλων των προϊόντων που έχουν καταχωρηθεί µέχρι εκείνη τη στιγµή µαζί µε την έκπτωση, και αµέσως µετά φαίνεται το ΤΕΛΙΚΟ ΚΟΣΤΟΣ της παραγγελίας µαζί µε τον Φ.Π.Α..

Εάν ο πελάτης έχει ολοκληρώσει την παραγγελία του, αρκεί να πατήσει το κουµπί ΚΑΤΑΧΩΡΗΣΗ, µε αποτέλεσµα να αποθηκευτεί η παραγγελία µε τα στοιχεία του στη βάση δεδοµένων και να εκδοθεί τιµολόγιο στο µονοπάτι (path) BACKUP\\TIMOLOGIA.

Πατώντας το κουµπί Α∆ΕΙΑΣΕ σβήνονται τα στοιχεία του πελάτη και αδειάζει ο πίνακας µε τα στοιχεία της παραγγελίας που είχε πραγµατοποιηθεί.

Για επιστροφή στο κεντρικό MENOU αρκεί να πατηθεί το κουµπί ΕΞΟ∆ΟΣ ή το close(X).

### 4.10 GUI EISAGWGH\_ALLAGH\_DEDOMENWN

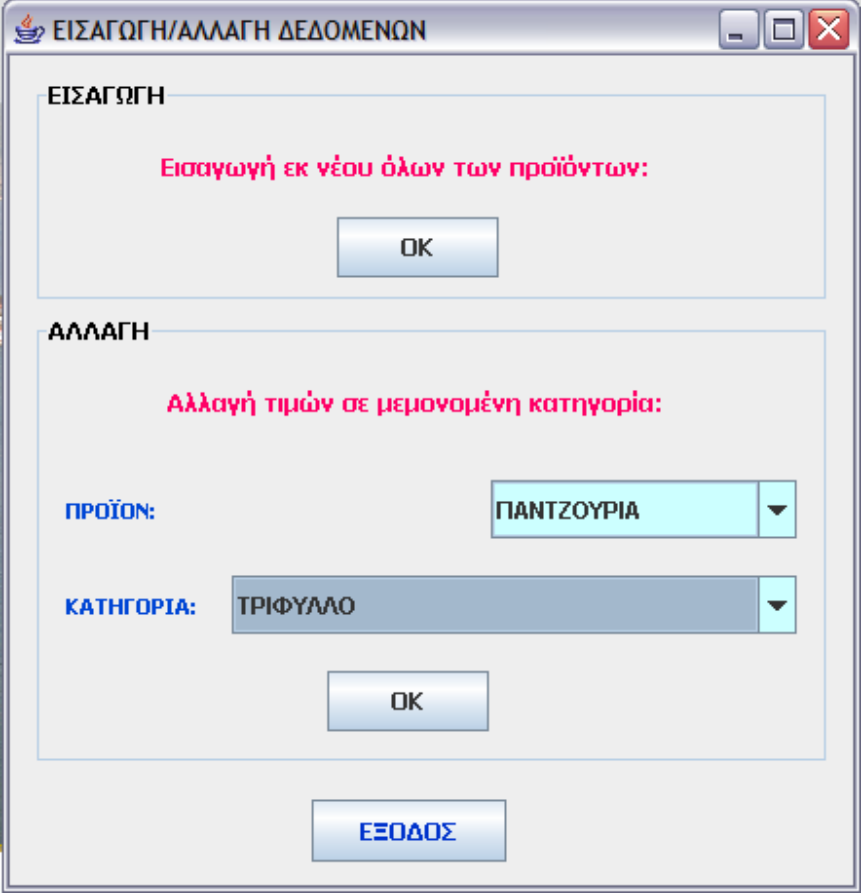

Σ' αυτό το GUI, πατώντας το κουµπί OK του πλαισίου ΕΙΣΑΓΩΓΗ επανεισάγονται οι τιµές των προϊόντων εκ νέου.

Επίσης, στο πλαίσιο ΑΛΛΑΓΗ µπορεί να επιλεχθεί ένα συγκεκριµένο προϊόν και µια συγκεκριµένη κατηγορία αυτού (π.χ. ΠΑΝΤΖΟΥΡΙΑ, ΤΡΙΦΥΛΛΟ όπως φαίνεται και στην εικόνα), για να αλλαχθούν οι τιµές αυτής και µόνο αυτής της κατηγορίας.

Για επιστροφή στο κεντρικό MENOU αρκεί να πατηθεί το κουµπί ΕΞΟ∆ΟΣ ή το close(X).

### 4.11 GUI SETUPMENOU

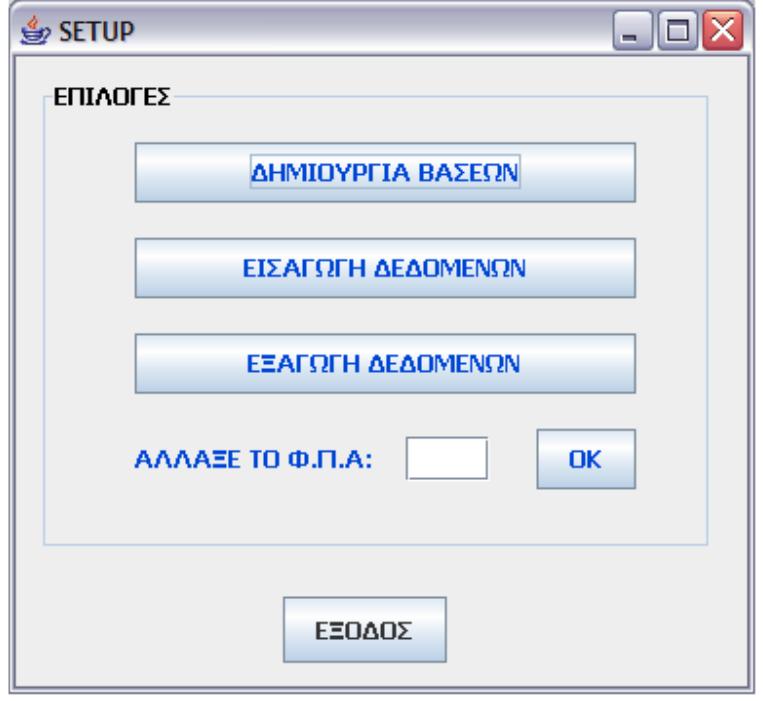

Αυτό το GUI όπως προαναφέραµε εµφανίζεται εφόσον καταχωρήσουµε στο GUI LOGIN (4.1) το password:admin2.

Σ' αυτό το GUI, πατώντας το κουµπί ∆ΗΜΙΟΥΡΓΙΑ ΒΑΣΕΩΝ δηµιουργεί τις βάσεις δεδοµένων εάν αυτές δεν υπάρχουν.

Πατώντας το κουµπί ΕΙΣΑΓΩΓΗ ∆Ε∆ΟΜΕΝΩΝ µας παραπέµπει στο GUI EISAGWGH\_DATA (4.12).

Πατώντας το κουµπί ΕΞΑΓΩΓΗ ∆Ε∆ΟΜΕΝΩΝ αποθηκεύει τα δεδοµένα των βάσεων Customers, Paraggelies και Paraggelies\_istoriko σε 3 txt αρχεία στο µονοπάτι (path) BACKUP\\DATABASES.

Τέλος, µπορεί να αλλαχθεί ο Φ.Π.Α. δίνοντας την επιθυµητή τιµή και πατώντας το κουµπί OK, όπου και καταχωρείται σε ένα txt αρχείο (fpa.txt) στο µονοπάτι (path) BACKUP.

Για επιστροφή στο GUI LOGIN (4.1) αρκεί να πατηθεί το κουµπί ΕΞΟ∆ΟΣ ή το close(X).

## 4.12 GUI EISAGWGH\_DATA

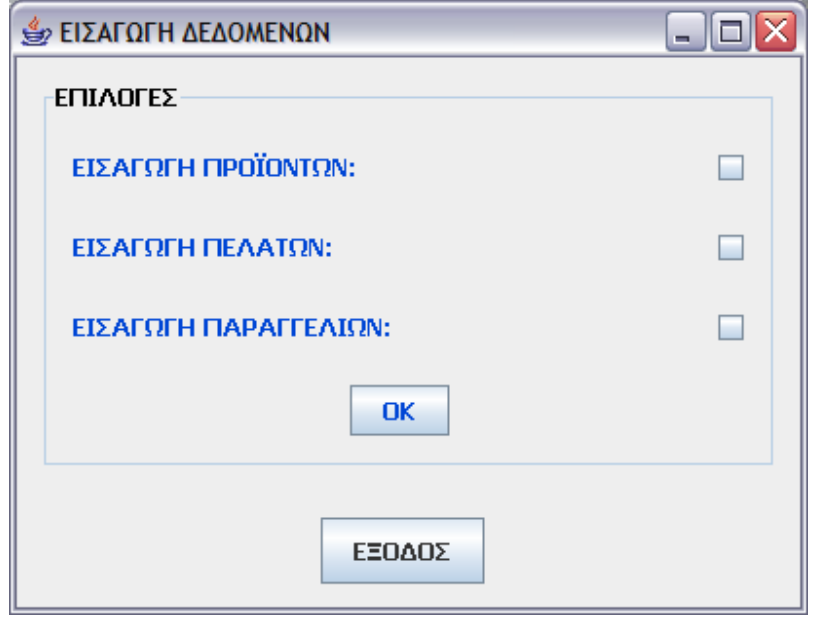

Σ' αυτό το GUI, µπορούµε να εισάγουµε τα δεδοµένα στις βάσεις δεδοµένων:

Επιλέγοντας την επιλογή ΕΙΣΑΓΩΓΗ ΠΡΟΪΟΝΤΩΝ εισάγονται στη βάση οι τιµές των προϊόντων (εάν δεν είναι ήδη καταχωρηµένες).

Επιλέγοντας την επιλογή ΕΙΣΑΓΩΓΗ ΠΕΛΑΤΩΝ εισάγονται στη βάση οι πελάτες εάν κάποια στιγµή είχε γίνει ΕΞΑΓΩΓΗ ∆Ε∆ΟΜΕΝΩΝ από το GUI SETUPMENOU (4.11).

Επιλέγοντας την επιλογή ΕΙΣΑΓΩΓΗ ΠΑΡΑΓΓΕΛΙΩΝ εισάγονται στη βάση οι παραγγελίες εάν κάποια στιγµή είχε γίνει ΕΞΑΓΩΓΗ ∆Ε∆ΟΜΕΝΩΝ από το GUI SETUPMENOU (4.11).

Για επιστροφή στο GUI LOGIN (4.1) αρκεί να πατηθεί το κουµπί ΕΞΟ∆ΟΣ ή το close(X).

## 4.13 GUI MESSAGES

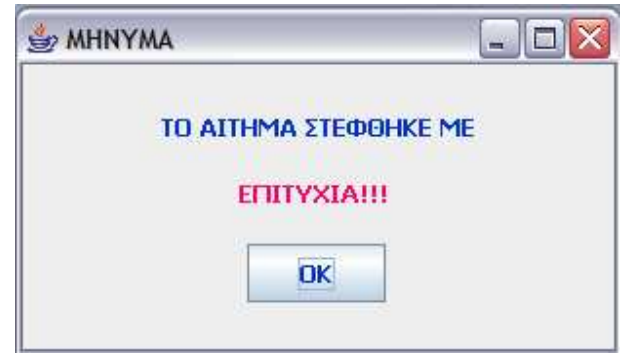

Το παραπάνω µήνυµα εµφανίζεται ως µήνυµα επιβεβαίωσης, π.χ. εάν έχει γίνει η σωστή εισαγωγή των στοιχείων ενός πελάτη στο GUI EISAGWGH (4.3).

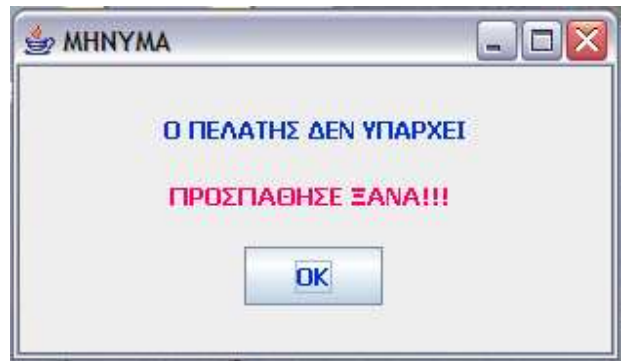

Το παραπάνω µήνυµα εµφανίζεται ως µήνυµα σφάλµατος, π.χ. εάν έχει δοθεί ένας Α.Φ.Μ. µε βάση τον οποίο δεν έχει γίνει καταχώρηση πελάτη παλαιότερα, οπότε δε θα µπορεί να γίνει διαγραφή αυτού του πελάτη στο GUI DIAGRAFH (4.5).

Το µήνυµα (Ο ΠΕΛΑΤΗΣ ∆ΕΝ ΥΠΑΡΧΕΙ) αλλάζει κάθε φορά, βάση τον τύπο του σφάλµατος, π.χ. άλλο µήνυµα εάν δεν έχει δοθεί το κατάλληλο password κτλ.

Το µήνυµα επιβεβαίωσης ή σφάλµατος εξαφανίζεται πατώντας το κουµπί ΕΞΟ∆ΟΣ ή το close(X).

## 5) Περιγραφή Κλάσεων

#### 5.1 EtairiaMain.java

- Είναι η main κλάση της εφαρµογής.

1) Θέτει τις ιδιότητες ώστε στα GUIs να εµφανίζονται και ελληνικοί χαρακτήρες πέρα από λατινικούς:

> Properties props=new Properties(); props.put("characterEncoding","UTF-8");

2) Φορτώνει τον Driver για να συνδεθεί η εφαρµογή µετέπειτα µε τη βάση δεδοµένων.

3) Εµφανίζει το GUI LOGIN.

### 5.2 Login.java

1) Υλοποιείται ο δοµητής Login() ο οποίος αρχικοποιεί το GUI LOGIN.

Υλοποιούνται οι µέθοδοι:

1) private static boolean isPasswordCorrect(char[] input) { }

2) private static boolean isPasswordCorrectSetup(char[] input) { }

Οι µέθοδοι αυτοί χρησιµοποιούνται στο να ελεγχθεί εάν το password είναι το σωστό.

Η παράµετρος που χρησιµοποιείται δηλώνει το σωστό password.

Όπως προαναφέρθηκε, τα σωστά password είναι δύο, ενώ το σωστό username είναι το ίδιο(admin) και στις δύο περιπτώσεις:

Εάν το password είναι admin, το οποίο ελέγχεται από την πρώτη µέθοδο, εµφανίζεται το GUI MENOU, ενώ εάν το password είναι admin2, το οποίο ελέγχεται από τη δεύτερη µέθοδο, εµφανίζεται το GUI SETUPMENOU.

#### 5.3 Methods.java

1) public void InitializeDB(){ }

Συνδέει τη βάση δεδοµένων µε την εφαρµογή.

2) public void Eisagwgh\_M(String AFM\_T, String EPWNYMIA\_T, String NAME\_T, String SURNAME\_T, String CITY\_T, String ADDRESS\_T, String POSTAL CODE T, String TELEPHONE1 T, String TELEPHONE2 T, String KOYFWMATA\_T, String PANTZOYRIA\_T, String ROLA\_T, String SITES\_T){ }

Η µέθοδος αυτή χρησιµοποιείται από την κλάση Eisagwgh.java. Οι παράµετροι που χρησιµοποιούνται σ' αυτή τη µέθοδο είναι τα πεδία της βάσης δεδοµένων Customers , και µ' αυτήν εισάγεται ένας νέος πελάτης στη βάση δεδοµένων.

3) public void Allagh M(String AFM T, String EPWNYMIA T, String NAME T, String SURNAME\_T, String CITY\_T, String ADDRESS\_T, String POSTAL CODE T, String TELEPHONE1 T, String TELEPHONE2 T, String KOYFWMATA\_T, String PANTZOYRIA\_T, String ROLA\_T, String SITES\_T){ }

Η µέθοδος αυτή χρησιµοποιείται από την κλάση Allagh.java. Οι παράµετροι που χρησιµοποιούνται σ' αυτή τη µέθοδο είναι τα πεδία της βάσης δεδοµένων Customers , και µ' αυτήν αλλάζει /αλλάζουν κάποιο-α στοιχεία ενός υπάρχοντος πελάτη, ο οποίος µετέπειτα επανεισάγεται στη βάση δεδοµένων.

#### 4) public void Diagrafh\_M(String Dose\_AFM) { }

Η µέθοδος αυτή χρησιµοποιείται από την κλάση Diagrafh.java. H παράµετρος που χρησιµοποιείται σ' αυτή τη µέθοδο είναι το Α.Φ.Μ. του πελάτη της βάσης δεδοµένων Customers , και µ' αυτήν διαγράφεται ένας υπάρχον πελάτης από τη βάση δεδοµένων.

5) public void readFile(String arxeio,int fullo,int kategory,int counter,int arxiko\_platos, int teliko\_platos, int arxiko\_ypsos, int teliko\_ypsos, String sxolio){ }

Η µέθοδος αυτή χρησιµοποιείται από την κλάση Eisagwgh\_Allagh\_Dedomenwn.java. Σκοπός αυτής της µεθόδου είναι να διαβάζονται EXCEL φύλλα µε στόχο να εισαχθούν οι τιµές των προϊόντων στον πίνακα της βάσης δεδοµένων Times. Οι παράµετροι που χρησιµοποιούνται σ' αυτή τη µέθοδο είναι οι εξής:

arxeio: Το αρχείο EXCEL.

fullo: Το EXCEL φύλλο.

kategory: Η κατηγορία προϊόντος από τον πίνακα της βάσης δεδοµένων Kathgories.

counter: Ο µετρητής για το (κλειδί) Times\_ID του πίνακα της βάσης δεδοµένων Times.

arxiko platos: Το αρχικό κελί οριζοντίως απ' το οποίο ξεκινούν οι τιμές στο συγκεκριµένο EXCEL φύλλο.

teliko\_platos: Το τελικό κελί οριζοντίως κατά το οποίο τελειώνουν οι τιµές στο συγκεκριµένο EXCEL φύλλο.

arxiko ypsos: Το αρχικό κελί καθέτως απ' το οποίο ξεκινούν οι τιμές στο συγκεκριµένο EXCEL φύλλο.

teliko\_ypsos: Το τελικό κελί καθέτως κατά το οποίο τελειώνουν οι τιµές στο συγκεκριµένο EXCEL φύλλο.

sxolio: Το σχόλιο που θα εισαχθεί στο πεδίο Sxolio του πίνακα της βάσης δεδοµένων Times.

## 5.4 Menou.java

Υλοποιείται ο δομητής Menou() ο οποίος αρχικοποιεί το GUI Menou.

## 5.5 Eisagwgh.java

Yλοποιείται ο δομητής Eisagwgh() ο οποίος αρχικοποιεί το GUI EISAGWGH.

## 5.6 Allagh.java

Υλοποιείται ο δοµητής Allagh() ο οποίος αρχικοποιεί το GUI ALLAGH.

Υλοποιούνται οι µέθοδοι:

## 1) public void allagh\_afm(int afm){ }

Η µέθοδος αυτή χρησιµοποιείται από την κλάση Pelatogio.java. Η παράµετρος που χρησιµοποιείται σ' αυτή τη µέθοδο είναι το πεδίο Afm (κλειδί) της βάσης δεδοµένων Customers , και µ' αυτήν, εάν επιλεχθεί κάποιος πελάτης απ' το Jtable της κλάσης Pelatologio.java, µας παραπέµπει στο GUI ALLAGH µε τον Α.Φ.Μ. του πελάτη που επιλέχθηκε, µε σκοπό να γίνουν αλλαγές στα στοιχεία του.

## 2) public void EmfaniseStoixeiaPelath(){ }

Η µέθοδος αυτή χρησιµοποιείται για να εµφανιστούν τα στοιχεία του πελάτη σύµφωνα µε τον Α.Φ.Μ. που εισήχθη.

#### 5.7 Diagrafh.java

Υλοποιείται ο δοµητής Diagrafh() ο οποίος αρχικοποιεί το GUI DIAGRAFH.

Υλοποιείται η µέθοδος:

#### 1) public void diagrafh  $arm(int arm)$ }

Η µέθοδος αυτή χρησιµοποιείται από την κλάση Pelatogio.java. Η παράµετρος που χρησιµοποιείται σ' αυτή τη µέθοδο είναι το πεδίο Afm (κλειδί) της βάσης δεδοµένων Customers , και µ' αυτήν, εάν επιλεχθεί κάποιος πελάτης απ' το Jtable της κλάσης Pelatologio.java, µας παραπέµπει στο GUI DIAGRAFH µε τον Α.Φ.Μ. του πελάτη που επιλέχθηκε, µε σκοπό να διαγραφεί από τη βάση δεδοµένων.

#### 5.8 Pelatologio.java

Υλοποιείται ο δοµητής Pelatologio() ο οποίος αρχικοποιεί το GUI PELATOGIO.

Υλοποιούνται οι µέθοδοι:

#### 1) public void My\_jTable(){ }

Η µέθοδος αυτή χρησιµοποιείται ώστε να εισαχθούν τα στοιχεία των πελατών, από τον πίνακα της βάσης δεδοµένων Customers, στο Jtable της φόρµας.

#### 2) public void header(){ }

Η µέθοδος αυτή χρησιµοποιείται ώστε να δώσει διαφορετική µορφή στην κεφαλίδα(Header) του Jtable. Π.χ. για αλλαγή του χρώµατος στο background της κεφαλίδας, ή για αλλαγή στη γραµµατοσειρά.

#### 3) public void removecolumns(){ }

Η µέθοδος αυτή χρησιµοποιείται ώστε να αποκοπούν κάποια πεδία της βάσης δεδοµένων Customers από το Jtable που δεν είναι απαραίτητα.

#### 4) public void resize columns( $){} \}$

Η µέθοδος αυτή χρησιµοποιείται µε σκοπό να αλλάζει τη διάσταση των κολόνων του jTable.

#### 5) public void metrhths( $\}$

Η µέθοδος αυτή χρησιµοποιείται µε σκοπό να κρατάει των αριθµό των πελατών που έχουν εισαχθεί στον πίνακα της βάσης δεδοµένων Customers, και να τον εµφανίζει κάτω δεξιά στη φόρµα.

#### 6) public void DeleteCustomer(){ }

Η µέθοδος αυτή χρησιµοποιείται ώστε να µας παραπέµπει στο GUI DIAGRAFH, σύμφωνα με τον επιλεχθέντα πελάτη, με σκοπό να διαγραφεί από τη βάση δεδοµένων.

#### 7) public void ChangeCustomer(){ }

Η µέθοδος αυτή χρησιµοποιείται ώστε να µας παραπέµπει στο GUI ALLAGH, σύµφωνα µε τον επιλεχθέντα πελάτη, µε σκοπό να αλλαχθεί /αλλαχθούν κάποιο-α από τα στοιχεία του επιλεχθέντα πελάτη.

## 5.9 Customers.java

Η κλάση αυτή δηµιουργήθηκε από το NetBeans έπειτα από drag and drop του πίνακα Customers επάνω στο Jtable του GUI PELATOLOGIO.

Η κλάση αυτή περιέχει τις µεθόδους get και set για όλα τα πεδία του πίνακα της βάσης δεδοµένων Customers.

### 5.10 Paraggelies.java

Η κλάση αυτή δηµιουργήθηκε από το NetBeans έπειτα από drag and drop του πίνακα Paraggelies επάνω στο Jtable του GUI PARAGGELIES\_OLES.

Η κλάση αυτή περιέχει τις µεθόδους get και set για όλα τα πεδία του πίνακα της βάσης δεδοµένων Paraggelies.

### 5.11 ParaggeliesIstoriko.java

Η κλάση αυτή δηµιουργήθηκε από το NetBeans έπειτα από drag and drop του πίνακα Paraggelies\_Istoriko επάνω στο Jtable του GUI ISTORIKO.

Η κλάση αυτή περιέχει τις µεθόδους get και set για όλα τα πεδία του πίνακα της βάσης δεδοµένων Paraggelies\_Istoriko.

#### 5.12 Paraggelies\_oles.java

Yλοποιείται ο δομητής Paraggelies oles() ο οποίος αρχικοποιεί το GUI PARAGGELIES\_OLES.

Υλοποιούνται οι µέθοδοι:

#### 1) public void My  $\{Table(\}\}$

Η µέθοδος αυτή χρησιµοποιείται ώστε να εισαχθούν τα στοιχεία των παραγγελιών, από τον πίνακα της βάσης δεδοµένων Paraggelies, στο Jtable της φόρµας.

#### 2) public void header( $\}$

Η µέθοδος αυτή χρησιµοποιείται ώστε να δώσει διαφορετική µορφή στην κεφαλίδα(Header) του Jtable. Π.χ. για αλλαγή του χρώµατος στο background της κεφαλίδας, ή για αλλαγή στη γραµµατοσειρά.

#### 3) public void resize columns() $\}$

Η µέθοδος αυτή χρησιµοποιείται ώστε να τροποποιηθούν οι διαστάσεις των κολόνων στο Jtable.

#### 4) public void metrhths( $\}$

Η µέθοδος αυτή χρησιµοποιείται µε σκοπό να κρατάει των αριθµό των παραγγελιών που έχουν εισαχθεί στον πίνακα της βάσης δεδοµένων Paraggelies, και να τον εµφανίζει κάτω δεξιά στη φόρµα.

#### 5) public void AithshPlhrwmhs(){ }

Η µέθοδος αυτή χρησιµοποιείται για να γεµίζει το panel, κάτω αριστερά, µε τα στοιχεία της παραγγελίας (Αριθµός\_Τιµολογίου και Εναποµένον\_Κόστος) που είχε επιλεχθεί.

### 6) public void EpibebaiwshPlhrwmhs(){ }

Η µέθοδος αυτή χρησιµοποιείται για την ενηµέρωση του Jtable και του πίνακα Paraggelies, σύµφωνα µε το ποσό πληρωµής της παραγγελίας που είχε επιλεχθεί.

#### 7) public void EmfanishParaggeliwnPelath(){ }

Η µέθοδος αυτή χρησιµοποιείται ώστε να εµφανίζονται στο Jtable µόνο οι παραγγελίες ενός συγκεκριµένου πελάτη, του οποίου είχε δοθεί ο Α.Φ.Μ..

#### 5.13 Istoriko.java

Yλοποιείται ο δομητής Istoriko() ο οποίος αρχικοποιεί το GUI ISTORIKO.

Υλοποιούνται οι µέθοδοι:

#### 1) public void My  $|Table(\)$

Η µέθοδος αυτή χρησιµοποιείται ώστε να εισαχθούν τα στοιχεία των παραγγελιών, από τον πίνακα της βάσης δεδοµένων Paraggelies\_Istoriko, στο Jtable της φόρµας.

#### 2) public void header(){ }

Η µέθοδος αυτή χρησιµοποιείται ώστε να δώσει διαφορετική µορφή στην κεφαλίδα(Header) του Jtable. Π.χ. για αλλαγή του χρώµατος στο background της κεφαλίδας, ή για αλλαγή στη γραµµατοσειρά.

#### 3) public void removecolumns(){ }

Η µέθοδος αυτή χρησιµοποιείται ώστε να αποκοπούν κάποια πεδία της βάσης δεδοµένων Paraggelies\_Istoriko από το Jtable που δεν είναι απαραίτητα.

4) public void resize columns() $\}$ 

Η µέθοδος αυτή χρησιµοποιείται µε σκοπό να αλλάζει τη διάσταση των κολόνων του jTable.

## 5) public void metrhths( $\}$

Η µέθοδος αυτή χρησιµοποιείται µε σκοπό να κρατάει των αριθµό των παραγγελιών που έχουν εισαχθεί στον πίνακα της βάσης δεδοµένων Paraggelies Istoriko, και να τον εμφανίζει κάτω δεξιά στη φόρμα.

## 6) public void EmfanishParaggeliwnPelath(){ }

Η µέθοδος αυτή χρησιµοποιείται ώστε να εµφανίζονται στο Jtable α) µόνο οι παραγγελίες ενός συγκεκριµένου πελάτη, του οποίου είχε δοθεί ο Α.Φ.Μ., β) µόνο οι παραγγελίες που πραγµατοποιήθηκαν µετά από µία συγκεκριµένη ηµεροµηνία, η οποία δίνεται και γ) µόνο οι παραγγελίες ενός συγκεκριµένου πελάτη έπειτα από µία συγκεκριµένη ηµεροµηνία, τα οποία έχουν δωθεί.

## 5.14 YpologismosTimhs.java

Υλοποιείται η µέθοδος:

1) public double get\_kostos(String afm, String proion\_id, int kathgoria\_id, int platos, int ypsos, String temaxia){ }

Η µέθοδος αυτή χρησιµοποιείται από την κλάση Paraggelia.java. Με τη µέθοδο αυτή υπολογίζεται η τιµή του προϊόντος που παραγγέλθηκε από τον συγκεκριµένο πελάτη λαµβάνοντας υπ' όψιν την έκπτωση που έχει ο συγκεκριµένος για το προϊόν και τον αριθµό των τεµαχίων που παραγγέλθηκαν. Η τιµή που υπολογίζεται από αυτή τη µέθοδο δεν περιλαµβάνει τον Φ.Π.Α.. Οι παράµετροι που χρησιµοποιούνται σ' αυτή τη µέθοδο είναι οι εξής:

afm: το πεδίο Afm (κλειδί) του πίνακα Customers.

proion\_id: το πεδίο Proion\_id (κλειδί) του πίνακα Proion, µε βάση το οποίο και σε συνδυασµό µε το Α.Φ.Μ. του πελάτη θα βρεθεί η έκπτωση που έχει για το συγκεκριµένο προϊόν.

kathgoria\_id: το πεδίο Kathgoria\_id (κλειδί) της βάσης δεδοµένων Kategory.

platos, ypsos: τα πεδία Platos και Ypsos του πίνακα Times που σε συνδυασµό και µε το Kathgoria\_id συµβάλλουν στο να βρεθεί το κόστος του συγκεκριµένου προϊόντος.

temaxia: δηλώνει πόσα τεµάχια από το συγκεκριµένο προϊόν παρήγγειλε ο πελάτης.

## 5.15 Paraggelia.java

Yλοποιείται ο δομητής Paraggelia() ο οποίος αρχικοποιεί το GUI PARAGGELIA.

Υλοποιούνται οι µέθοδοι:

## 1) public void EmfanishStoixeiwnPelath(){ }

Η µέθοδος αυτή χρησιµοποιείται για να εµφανιστούν τα στοιχεία του πελάτη σύµφωνα µε τον Α.Φ.Μ. που εισήχθη. Επίσης γεµίζει το ComboBox PROION µε στοιχεία.

## 2) public void FillComboBoxKathgories(){ }

Η μέθοδος αυτή γεμίζει το ComboBox KATHGORIES με στοιχεία.

3) public void FillComboBoxPlatos(){ }

Η µέθοδος αυτή γεµίζει το ComboBox PLATOS µε στοιχεία.

4) public void FillComboBoxYpsos(){ }

Η µέθοδος αυτή γεµίζει το ComboBox YPSOS µε στοιχεία.

## 5) public void jTableParaggelia(){ }

Η µέθοδος αυτή χρησιµοποιείται ώστε να αρχικοποιηθεί το Jtable της παραγγελίας αλλιώς εισάγει νέο προϊόν.

## 6) public Object[] createRow(){ }

Η µέθοδος αυτή δηµιουργεί καινούρια γραµµή στο Jtable παραγγελία.

7) public void AddProion(){ }

Η µέθοδος αυτή εισάγει ένα νέο προϊόν στο Jtable παραγγελία.

## 8) public void DeleteProion(){ }

Η µέθοδος αυτή διαγράφει ένα προϊόν από το Jtable παραγγελία το οποίο είχε εισαχθεί προηγουµένως.

## 9) public void EpibebaiwshParaggelias(){ }

Η µέθοδος αυτή χρησιµοποιείται ώστε να εκδοθεί τιµολόγιο σε µορφή .pdf µε τα στοιχεία της παραγγελίας που πραγµατοποιήθηκε. Χρησιµοποιείται επίσης για να ενηµερώσει τον πίνακα PARAGGELIES για τη συγκεκριµένη παραγγελία.

## 10) public void InsertIntoParaggelies\_istoriko(){ }

Η µέθοδος αυτή χρησιµοποιείται ώστε να ενηµερωθεί ο πίνακας PARAGGELIES ISTORIKO με τη συγκεκριμένη παραγγελία που πραγµατοποίησε ο πελάτης.

## 5.16 Eisagwgh\_Allagh\_Dedomenwn.java

Υλοποιείται ο δομητής Eisagwgh Allagh Dedomenwn() ο οποίος αρχικοποιεί το GUI EISAGWGH\_ALLAGH\_DEDOMENWN.

Υλοποιούνται οι µέθοδοι:

#### 1) public void deleteData(){ }

Η µέθοδος αυτή χρησιµοποιείται ώστε να διαγραφούν τα δεδοµένα από τους πίνακες PROIN, KATHGORIES και TIMES.

#### 2) public void insertData(){ }

Η µέθοδος αυτή χρησιµοποιείται ώστε να εισαχθούν τα δεδοµένα εκ νέου στους πίνακες PROIN, KATHGORIES και TIMES.

#### 3) public void FillComboBoxKathgories(){ }

Η µέθοδος αυτή γεµίζει το ComboBox KATHGORIES µε στοιχεία σύµφωνα µε το προϊόν που επιλέχθηκε από το ComboBox PROION.

#### 4) public void Kathgories(){ }

Η µέθοδος αυτή κρατάει την επιλογή από το γεµίζει το ComboBox KATHGORIES.

#### 5) public void AllaghMemonomenouProiontos(){ }

Η µέθοδος αυτή χρησιµοποιείται ώστε να αλλαχθούν οι τιµές στον πίνακα Times µόνο στη συγκεκριµένη κατηγορία προϊόντος που επιλέχθηκε.

## 5.17 Message.java

Υλοποιείται ο δοµητής Message() ο οποίος αρχικοποιεί το GUI MESSAGE.

Υλοποιείται η µέθοδος:

1) public void Message(boolean a, String message){ }

Η µέθοδος αυτή χρησιµοποιείται ώστε να εµφανιστεί το ανάλογο µήνυµα εάν το αίτηµα είναι σωστό ή λάθος αντίστοιχα.

Οι παράµετροι που χρησιµοποιούνται σ' αυτή τη µέθοδο είναι οι εξής:

a: true ή false αντίστοιχα, ανάλογα µε το εάν το µήνυµα θα είναι επιβεβαίωσης ή σφάλµατος.

message: το μήνυμα που θα εμφανιστεί στη φόρμα ανάλογα με το εάν το μήνυμα θα είναι επιβεβαίωσης ή σφάλµατος.

## 5.18 **Image.java**

Υλοποιείται η µέθοδος:

## 1) public ImageIcon SelectIcon(int x){ }

Η µέθοδος αυτή χρησιµοποιείται από την κλάση Paraggelia.java. Μ' αυτή τη µέθοδο εµφανίζεται η εικόνα του προϊόντος, ανάλογα µε την κατηγορία του προϊόντος που έχει επιλεχθεί. Η παράµετρος που χρησιµοποιείται σ' αυτή τη µέθοδο είναι η εξής:

x: Αναφέρεται στο πεδίο Kathgories\_id(κλειδί) του πίνακα KATHGORIES .

## 5.19 Timologio.java

Υλοποιείται η µέθοδος:

1) public void Timologio(String afm, javax.swing.JTable jTable1){ }

Η µέθοδος αυτή χρησιµοποιείται από την κλάση Paraggelia.java. Μ' αυτή τη µέθοδο δηµιουργείται το Τιµολόγιο της παραγγελίας µε τα στοιχεία της. Οι παράµετροι που χρησιµοποιούνται σ' αυτή τη µέθοδο είναι οι εξής:

afm: Αναφέρεται στον Α.Φ.Μ. του πελάτη που κάνει την παραγγελία.

jTable1: Αναφέρεται στο jTable της φόρµας ΠΑΡΑΓΓΕΛΙΑ το οποίο κρατά την τρέχουσα παραγγελία και αντλούνται τα στοιχεία του για να εισαχθούν στο τιµολόγιο.

## 5.20 Folder.java

Υλοποιείται η µέθοδος:

## 1) public void createFolder\_etc() $\}$

Η µέθοδος αυτή χρησιµοποιείται από την κλάση Login.java. Χρησιµοποιείται για να δηµιουργήσει τους φακέλους (Folders) BACKUP, TIMOLOGIA, DATABASES και το αρχείο runClient.bat, εάν δεν έχουν ήδη δηµιουργηθεί.

## 5.21 SetupMenou.java

Υλοποιείται ο δομητής SetupMenou() ο οποίος αρχικοποιεί το GUI SETUPMENOU.

Υλοποιούνται οι µέθοδοι:

## 1) public void Create\_DATABASES(){ }

Η µέθοδος αυτή χρησιµοποιείται ώστε να δηµιουργηθεί η βάση δεδοµένων testDB και οι πίνακες CUSTOMERS, PROIN, KATHGORIES, TIMES και PARAGGELIES εάν δεν υπάρχουν ήδη.

#### 2) public void AllaghFPA(){ }

Η µέθοδος αυτή χρησιµοποιείται ώστε να αλλάξει η τιµή του Φ.Π.Α. και την κρατάει στο αρχείο BACKUP\\FPA.txt.

#### 3) public double getFPA(){ }

Η µέθοδος αυτή χρησιµοποιείται ώστε να διαβάζει την τιµή του Φ.Π.Α. από το αρχείο BACKUP\\FPA.txt.

### 4) public void Export\_DATABASES(){ }

Η µέθοδος αυτή χρησιµοποιείται ώστε να εξάγονται τα δεδοµένα των πινάκων CUSTOMERS, PARAGGELIES και PARAGGELIES\_ISTORIKO στα αρχεία BACKUP\\DATABASES\\customers.txt, BACKUP\\DATABASES\\ paraggelies.txt και BACKUP\\DATABASES\\paraggelies\_istoriko.txt αντίστοιχα, τα οποία µπορούν να χρησιµοποιηθούν για την επανεισαγωγή των δεδοµένων.

## 5.22 EisagwghData.java

Υλοποιείται ο δομητής EisagwghData() ο οποίος αρχικοποιεί το GUI EISAGWGHDATA.

Υλοποιείται η µέθοδος:

#### 1) public String getQuery(String file\_name){ }

Η µέθοδος αυτή χρησιµοποιείται ώστε να επανεισαχθούν τα δεδοµένα στους πίνακες CUSTOMERS, PARAGGELIES και PARAGGELIES\_ISTORIKO από τα αρχεία BACKUP\\DATABASES\\customers.txt, BACKUP\\DATABASES \\paraggelies.txt και BACKUP\\DATABASES\\paraggelies\_istoriko.txt αντίστοιχα. Η παράµετρος που χρησιµοποιείται σ' αυτή τη µέθοδο είναι η εξής:

file\_name: επιστρέφει το περιεχόµενο του αρχείου που δίνεται.

## 6) ΜΕΛΛΟΝΤΙΚΗ ΕΞΕΛΙΞΗ ΤΟΥ ΛΟΓΙΣΜΙΚΟΥ

Το λογισµικό προφανώς µπορεί να εξελιχθεί κι άλλο µελλοντικά και να προστεθούν κι άλλες επιπρόσθετες λειτουργίες. Μερικές απ' αυτές θα µπορούσαν να είναι:

- 1. Ιστορική Ανάλυση. Αναζήτηση, εµφάνιση στοιχείων, πελατών και µε άλλα χαρακτηριστικά όπως το επίθετο του πελάτη.
- 2. Ιστορική Ανάλυση. Αναζήτηση παραγγελιών ανάλογα µε τον κωδικό προϊόντος, π.χ. όσων έχουν παραγγείλει ΜΟΝΟΦΥΛΛΟ ΠΑΝΤΖΟΥΡΙ.
- 3. Εκκαθάριση βάσης µε εξαγωγή και αποθήκευση των δεδοµένων των παραγγελιών σε Comma Seperated Variable (CSV) format ή σε txt αρχείο, πριν από κάποιο χρονικό διάστηµα, π.χ. εκκαθάριση όσων έχουν υλοποιηθεί πριν το έτος 2007.
- 4. Εισαγωγή καινούριου προϊόντος µε Comma Seperated Variable (CSV) format, xml format ή excel format, προς διάθεση για παραγγελία.
- 5. Κίνηση εισφορών(τζίρου) για κάποιο συγκεκριµένο χρονικό διάστηµα, π.χ. για τον τελευταίο µήνα ή για το έτος 2008.
- 6. Θέµατα ασφαλείας. Ο κάθε πελάτης να µπορεί να εισέρχεται στο λογισµικό µε κάποιες περιορισµένες λειτουργίες, µε ένα µοναδικό username και password, ώστε να µπορεί να υλοποιήσει µόνος του κάποια παραγγελία.
- 7. Παραγγελία. Τροποποίηση παραγγελίας σε ενδεχόµενη επιστροφή προϊόντος.
- 8. Παραγγελία. Έλεγχος πίστωσης της παραγγελίας και εµφάνιση κάποιου µηνύµατος, εάν αυτή δεν έχει εξοφληθεί έπειτα από κάποιο χρονικό διάστηµα.